کد خبر: ۳۳۰۵۸۹ دوشنبه ۱۸ مرداد ۱۴۰۰ ۵۱:

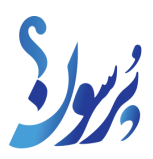

ترفندهای شبکه های اجتماعی با پرسون؛

## **رازهایی که اینستاگرام نمی خواهد بدانید**

اینستاگرام هم مانند سایر شبکه های اجتماعی ترفند هایی دارد که همه افراد با خبر نیستند.

به گزارش سایت خبری پرسون، اینستاگرام به دلیل قابلیت های همه جانبه اش به یکی از محبوب ترین شبکه های اجتماعی تبدیل شده است که در ایران هم کاربران زیادی را جذب خود کرده است اما این اپلیکیشن ترفند هایی را دارد که همه از ان با خبر نیستند. در ادامه میخواهیم شما را با رازهای اینستاگرامی اشنا کنیم.

1-بالا بردن کیفیت عکسی که پست می کنید

برای اپلود عکس هایتان با کیفیت بالا به بخش setting) تنظیمات) اینستاگرام بروید، واردACCOUNT شوید و سپس به USAGE DATA بروید و گزینه UPLOADS QUALITY HIGH را روشن کنید.

2-همه درخواست های دنبال کردن که تایید نشده توسط شخص را ببینید

برای دیدن درخواست دنبال کردن های فعلی پیجتان که هنوز هست به SETTING بروید گزینه DATA ACESS را بزنید و وارد بخش CURRENT .شوید FOLLOW REQUEST

-<sup>س</sup>یست هایی که تا بحال لایک کردین را ببینید

برای دیدن همه پست هایی که تا بحال لایک کردید به SETTING بروید، واردACCOUNT شوید سپس وارد LIKED VE'YOU POSTS شوید.

4-در قسمت بیوگرافی پیجتان سطر جدید ایجاد کنید

حتما دقت کردهاید که در حین نوشتن توضیحات در قسمت پروفایل امکان استفاده از کلید Enter در صفحهکلید گوشی ممکن نیست. از طرف دیگر حتماً دیدهاید که افراد زیادی در قسمت توضیحات پروفایل خود از Enter استفاده کرده و سطر جدید ایجاد کردهاند.

خوشبختانه انجام این کار برای برخی از سیستم عاملها بسیار ساده است، برای این کار باید کلید ۱۲۳ را که در قسمت سمت چپ صفحهکلید قرار گرفته است را انتخاب کنید، سپس مشاهده خواهید کرد که کلید اینتر در پایین و سمت راست نمایان میشود.

روش دیگری که میتوانید استفاده کنید این است که وارد برنامه یادداشت گوشی یا هر برنامه ای که امکان نوشتن در آن را بهتان می دهد بشوید، متن مورد نظر خودتان را با همه سطرهایش بنویسید و کپی کنید سپس در قسمت بیوگرافی اینستاگرام جاگذاری کنید.

5-زبان اینستاگرامتان را تغییر دهید

برای تغییر زبان اینستاگرامتان به فارسی یا هر زبان دیگری کافی است به بخش SETTING و سپس به بخش language بروید و زبان مورد نظرتان را انتخاب کنید.

6-استوری های پاک شده ی خودتان را ببینید و دوباره به ارشیو استوری هایتان اضافه کنید

اگر به اشتباه استوری خودتان را پاک کردید نگران نباشید به راحتی میتوانید استوری را برگردانید، برای این کار به بخش setting و سپس account بروید و وارد recently deleted شوید، روی استوری مورد نظر کلیک کنید و سه نقطه پایین صفحه را بزنید و گزینه restore را کلیک کنید.

7- مخفی کردن عکسهایی که در آنها تَگ شدهاید

زمانی که شما در یک ویدئو یا عکس تگ میشوید، این عکس به صورت خودکار به پروفایل شما در قسمت photos of you اضافه خواهد شد.

برای دیدن پستهایی که در آنها تگ شدهاید میتوانید به پروفایل خود وارد شده و آیکون Person را که در پایین قسمت توضیحات پروفایل وجود دارد را انتخاب کنید. سپس برای مخفی کردن پستهایی که در آنها از جانب سایر کاربران تگ شدهاید بر روی سهنقطهای که در بالا و سمت راست صفحه قرار دارد بزنید و گزینه Photos Hide را انتخاب کنید. در این قسمت پستهایی را که تمایل دارید از پروفایل خود حذف کنید انتخاب کرده و در نهایت بر روی گزینه Photos Hide که در پایین صفحه قرار دارد کلیک کنید. در نهایت نیز قسمت Profile From Hide را انتخاب کنید.